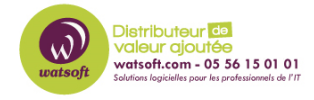

[Base de connaissances](https://watsoft.deskpro.com/kb) > [Wasabi](https://watsoft.deskpro.com/kb/wasabi) > [Utilisez Wasabi comme destination de sauvegarde pour](https://watsoft.deskpro.com/kb/articles/utilisez-wasabi-comme-destination-de-sauvegarde-pour-les-p-riph-riques-synology-nas) [les périphériques Synology NAS](https://watsoft.deskpro.com/kb/articles/utilisez-wasabi-comme-destination-de-sauvegarde-pour-les-p-riph-riques-synology-nas)

## Utilisez Wasabi comme destination de sauvegarde pour les périphériques Synology NAS

Guillaume - 2020-11-27 - [Wasabi](https://watsoft.deskpro.com/kb/wasabi)

Avec les outils Synology CloudSync ou Hyper Backup , il est facile de créer des sauvegardes avec Wasabi Hot Cloud Storage comme destination.

Mais vous devez d'abord créer un compte Wasabi et des clés d'accès pour l'authentification.

Après avoir créé le compte, vous devez créer une paire de clés d'accès dans votre console Web Wasabi Hot Cloud Storage. Pour ce faire, connectez-vous à la [console Web](https://console.wasabisys.com/#/login) avec votre compte et cliquez sur "Clé d'accès" dans la colonne de menu de gauche.

Suivez maintenant les étapes ci-dessous:

1. Sélectionnez "CRÉER UNE NOUVELLE CLÉ D'ACCÈS"

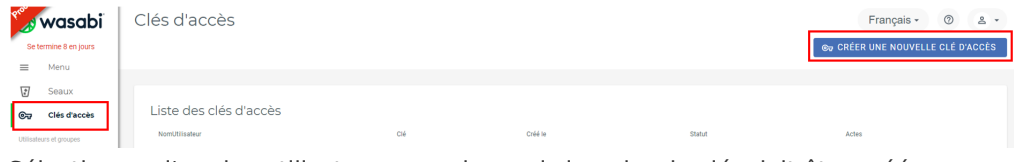

2. Sélectionnez l'un des utilisateurs pour lesquels la paire de clés doit être créée.

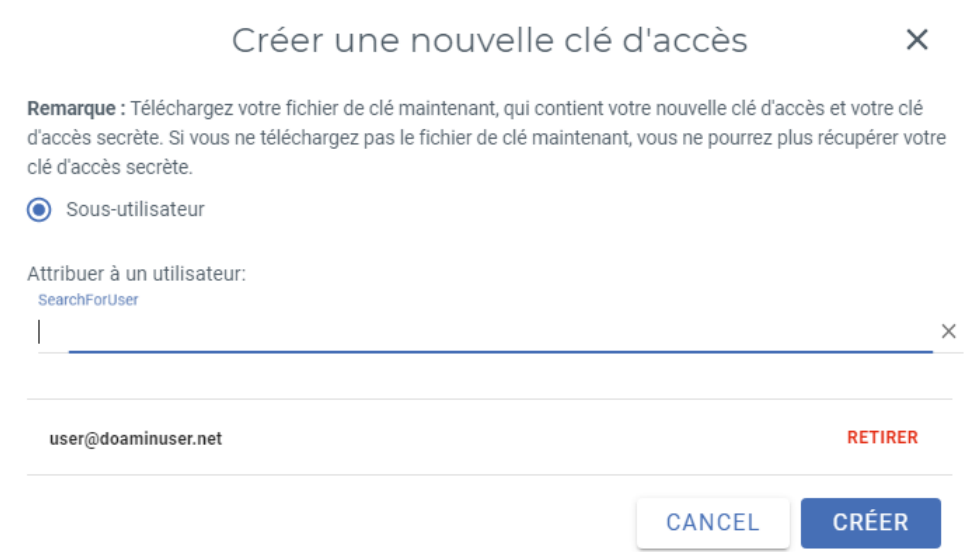

3. Enregistrez la clé d'accès en toute sécurité ou téléchargez le fichier CSV.

Cette paire de clés est utilisée pour accéder à votre Wasabi Cloud Storage et sert d'authentification.

Vous devez maintenant créer un compartiment dans lequel vous souhaitez écrire la sauvegarde. Pour ce faire, **sélectionnez** " **Buckets** " dans le ruban de menu. Vous pouvez désormais créer un nouveau bucket à l'aide du bouton " **Créer un bucket** ".

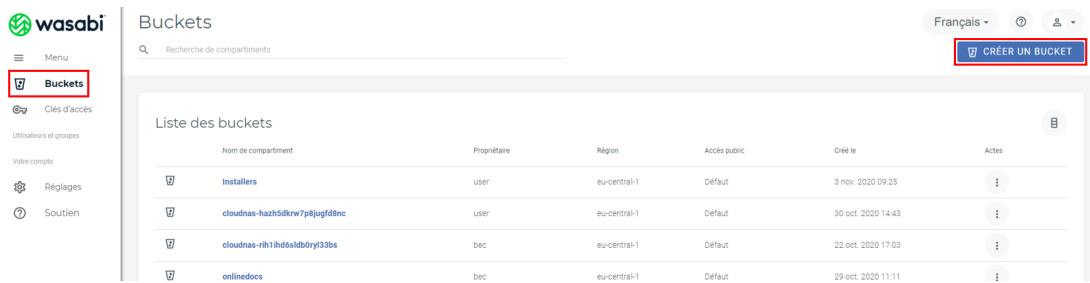

Vous devez ensuite attribuer un nom unique à votre bucket et sélectionner votre région (eucentral-1).

Si vous avez déjà créé un bucket, vous pouvez utiliser la fonction " **Configuration rapide** " pour appliquer les paramètres du bucket déjà créé au nouveau bucket.

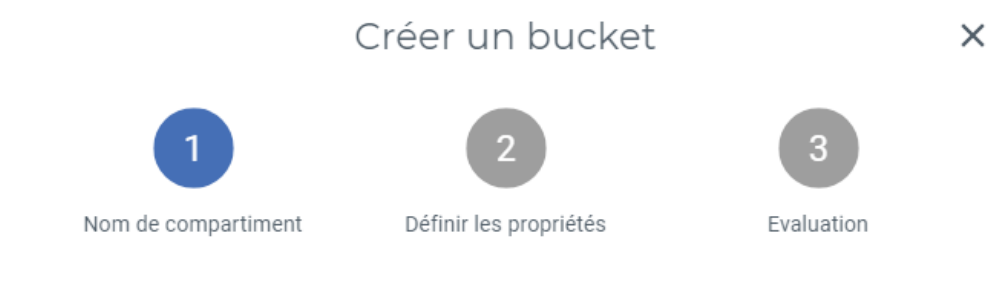

## Sélectionner le nom du compartiment Nom de compartiment

bucketwatsoft

## Choisir une région

Région eu-central-1

## Configuration rapide (facultatif)

Compartiment à partir duquel copier les paramètres

**ANNULER** 

**CRÉER UN COMPARTIMENT** 

**SUIVANT** 

Déterminez maintenant si vous souhaitez activer "Bucket Versioning" et / ou "Bucket Logging".

- La gestion des versions de bucket vous permet d'afficher et de restaurer les anciennes versions d'un fichier dans un bucket. Cela augmente la quantité de mémoire utilisée.
- La journalisation du bucket crée un fichier texte dans le bucket qui documente tous les accès.

Enfin, vérifiez votre configuration et créez le bucket à l'aide du bouton " **CREATE BUCKET** ".

Pour créer une sauvegarde cloud à l'aide de la fonction Synology Hyper Backup , vous devez sélectionner la destination de sauvegarde "Stockage S3" dans l'assistant de

sauvegarde.

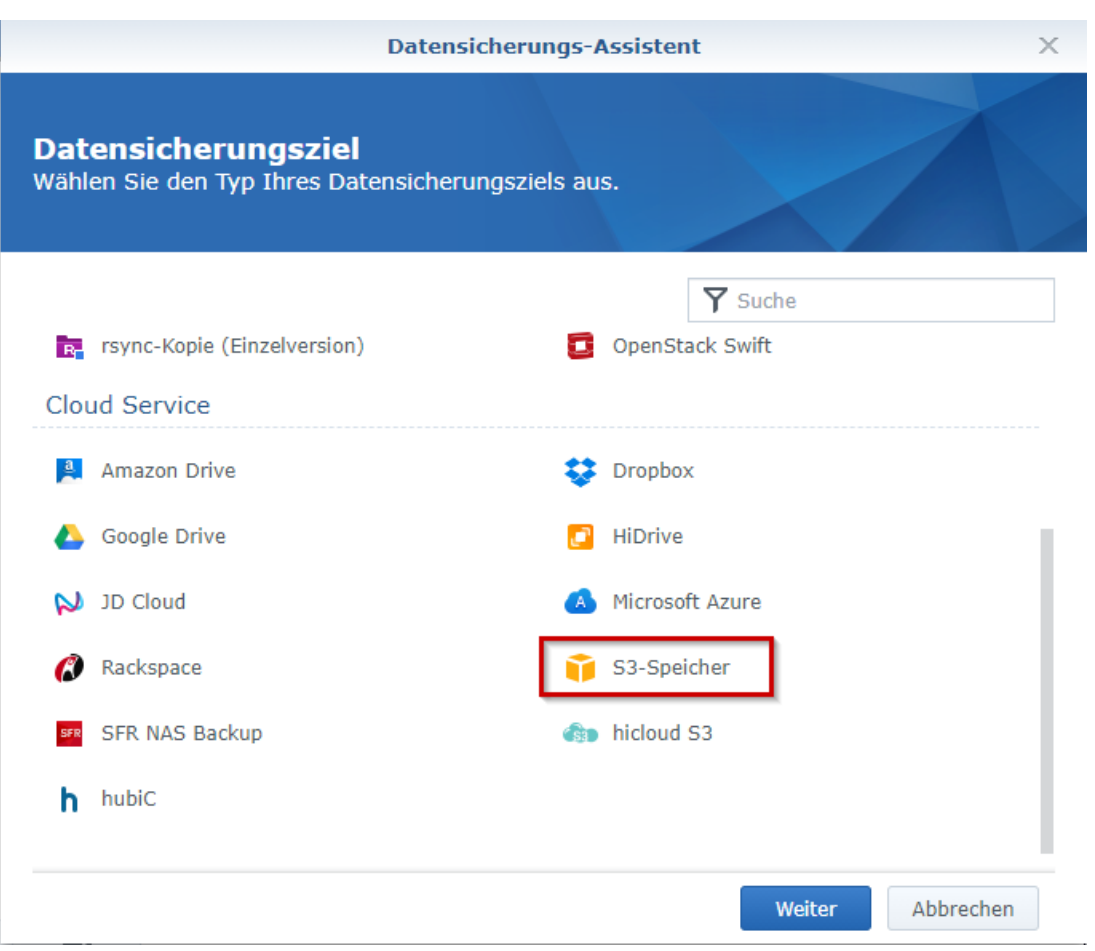

Ce qui suit doit être spécifié comme serveur S3 "URL du serveur défini par l'utilisateur.

L'URL Wasabi S3 de votre région se trouve ici .

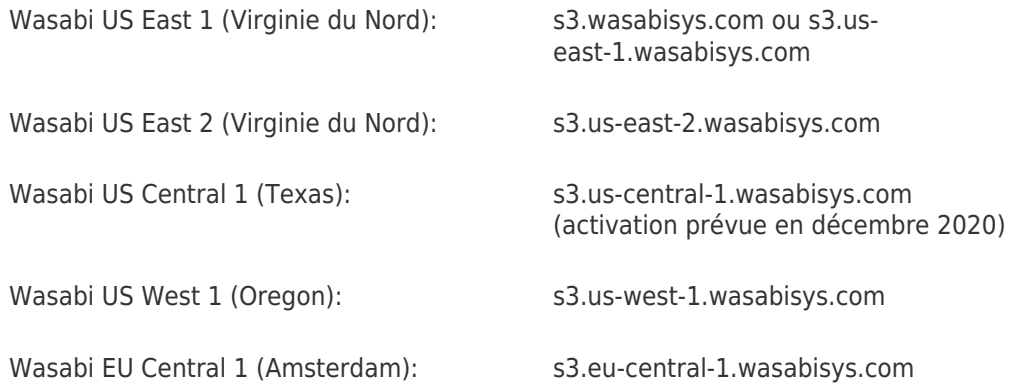

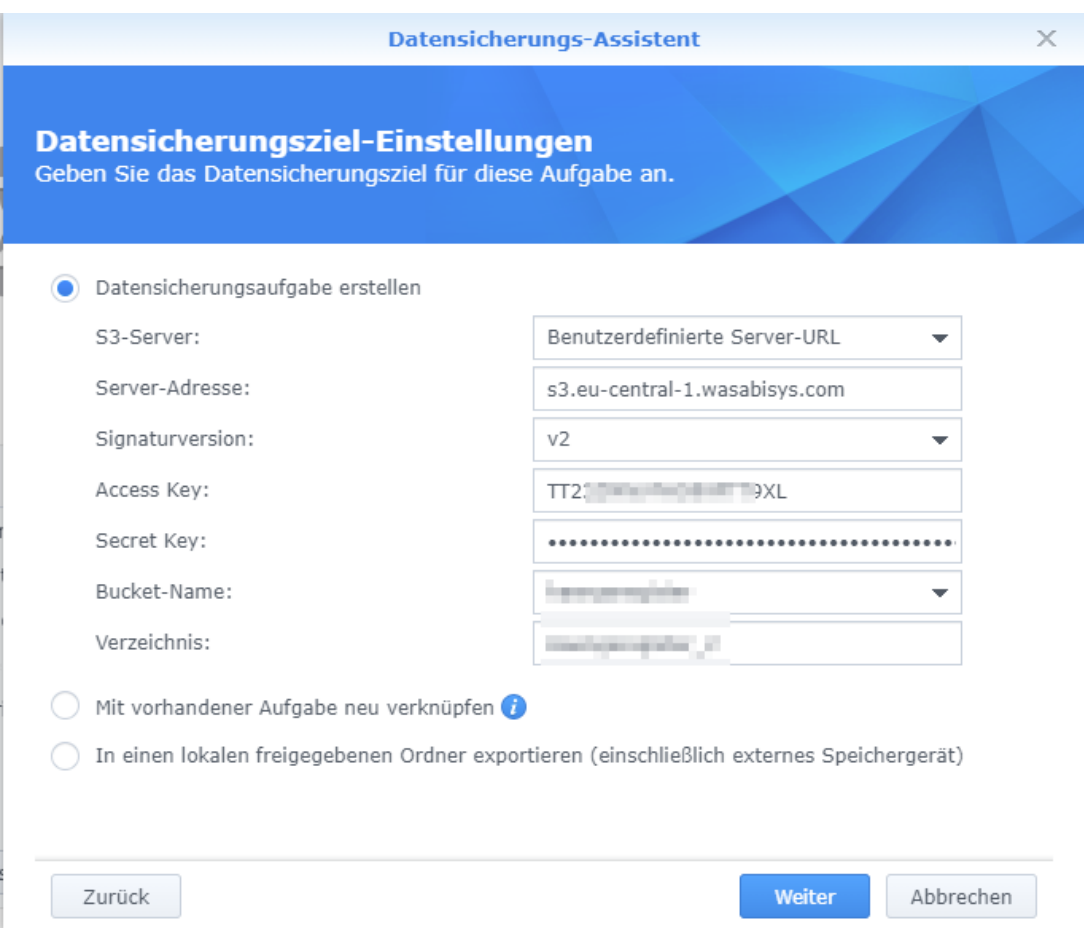

Renseignez également les autres informations relatives à votre bucket Hot Cloud Storage et terminez l'assistant.

Pour CloudSync, veuillez sélectionner le fournisseur de cloud «stockage S3».

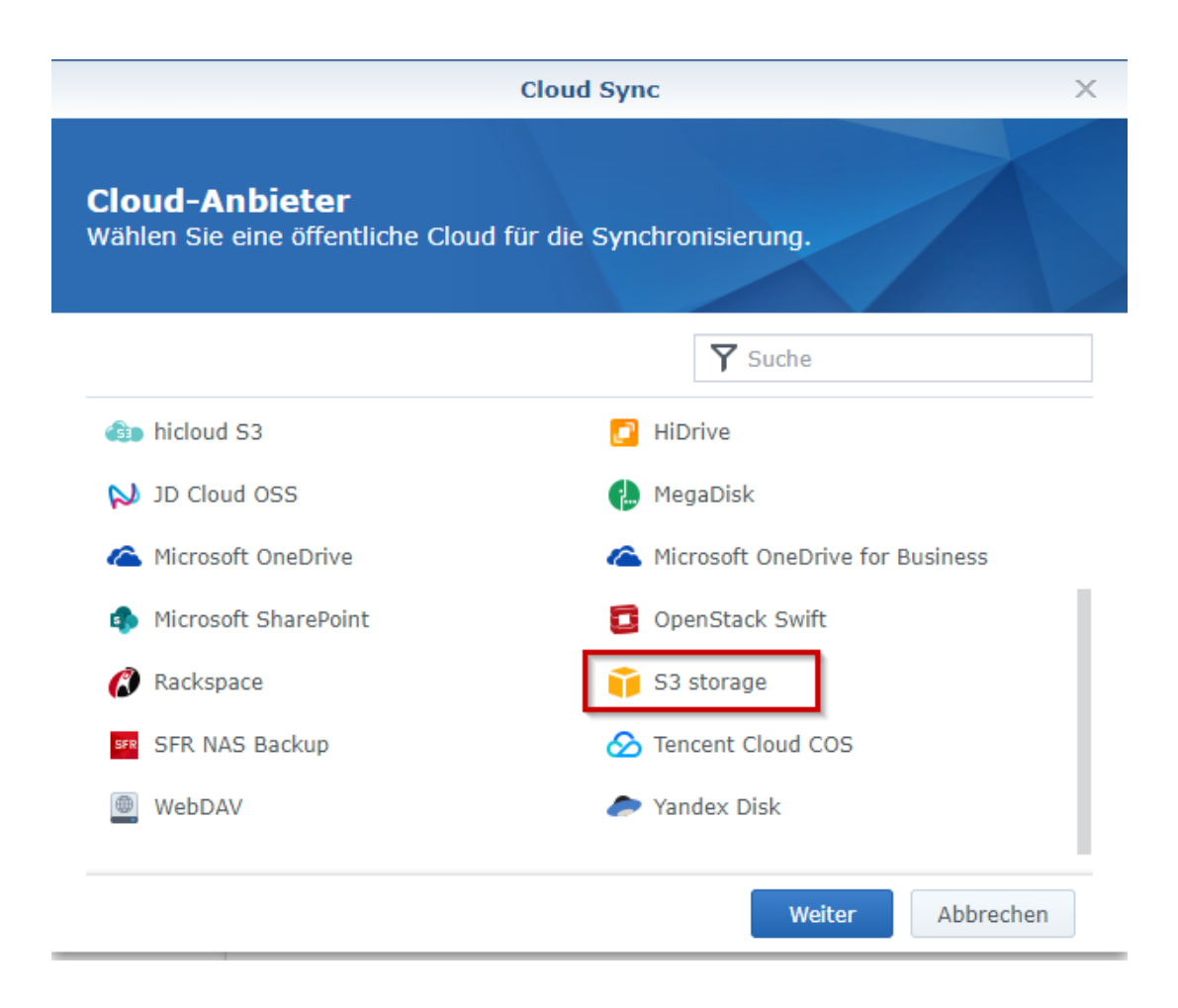

Ici aussi, sélectionnez "URL du serveur personnalisé" comme serveur S3 et entrez l' URL de service correcte pour votre région. Remplissez maintenant les champs Clé d'accès et Clé secrète et sélectionnez un compartiment dans la liste déroulante.